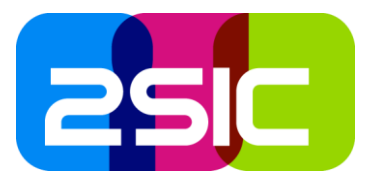

# 2sic Schulungsunterlagen Mehrsprachige Inhalte in DNN 9

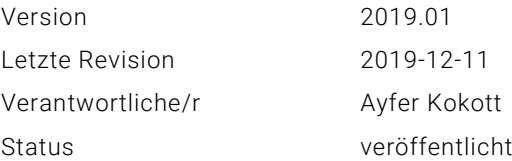

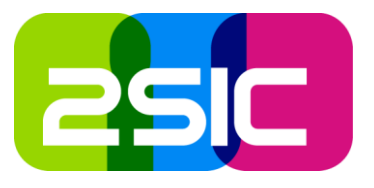

# Inhaltsverzeichnis

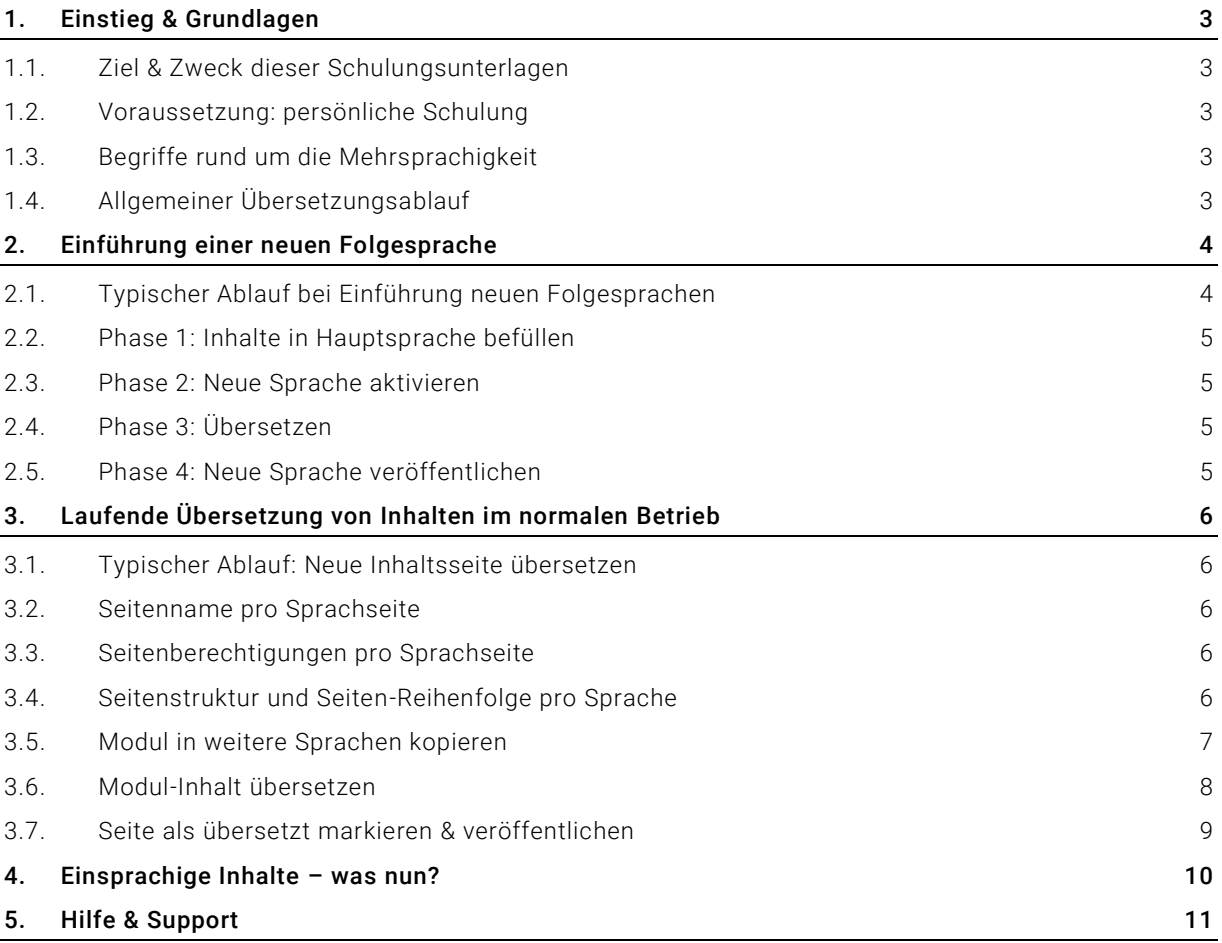

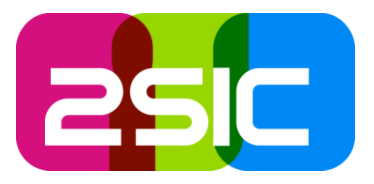

# <span id="page-2-0"></span>1. Einstieg & Grundlagen

# <span id="page-2-1"></span>1.1. Ziel & Zweck dieser Schulungsunterlagen

Diese Schulungsunterlagen helfen geschulten Website-Verantwortlichen, die mehrsprachigen Inhalte einer typischen mehrsprachigen DNN-Website von 2sic zu pflegen.

# <span id="page-2-2"></span>1.2. Voraussetzung: persönliche Schulung

Im Optimalfall wurden Sie bereits von einem 2sic-Mitarbeiter oder vom bisherigen Betreuer der Website persönlich im Umgang mit dem System geschult.

Falls Sie noch keine Schulung erhalten haben empfehlen wir Ihnen, mit einem 2sic-Mitarbeiter Kontakt aufzunehmen. Am Ende dieses Dokuments finden Sie unsere Kontaktdaten.

# <span id="page-2-3"></span>1.3. Begriffe rund um die Mehrsprachigkeit

Nachfolgend finden Sie spezielle Begriffe rund um die Mehrsprachigkeit.

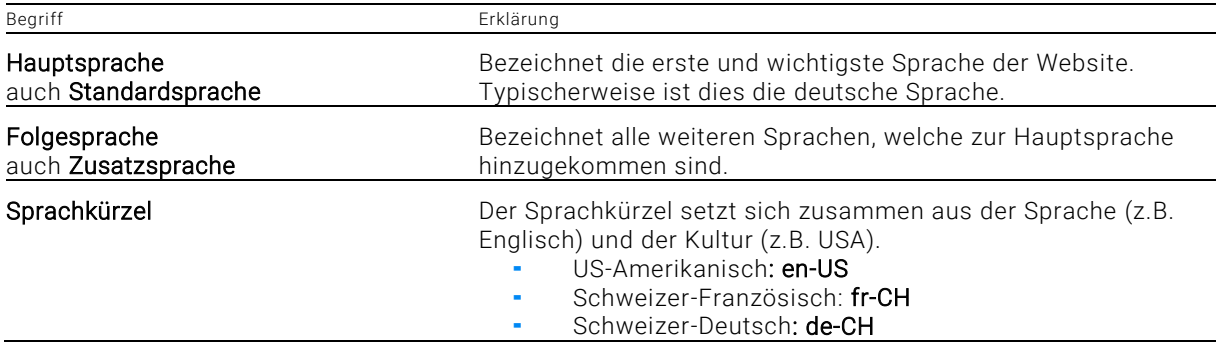

# <span id="page-2-4"></span>1.4. Allgemeiner Übersetzungsablauf

So funktioniert der typische Übersetzungsablauf:

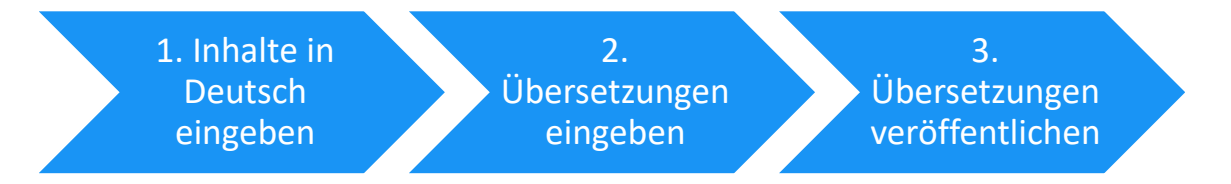

# Zu den einzelnen Schritten

- 1. Inhalte in Deutsch eingeben: Die normale Eingabe von Inhalten in der Hauptsprache der Website. 2. Übersetzungen eingeben: Nachdem alle deutschen Inhalte vorhanden sind, können die
- Übersetzungen eingegeben werden.
- 3. Übersetzungen veröffentlichen: Sobald alle Übersetzungen eingegeben wurden, wird der Inhalt veröffentlicht und damit öffentlich sichtbar gemacht.

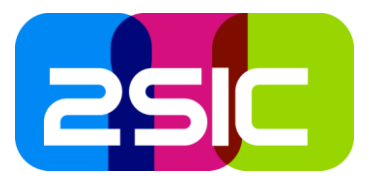

# <span id="page-3-0"></span>2. Einführung einer neuen Folgesprache

# <span id="page-3-1"></span>2.1. Typischer Ablauf bei Einführung neuen Folgesprachen

Wenn eine Website eine neue Folgesprache erhalten soll, werden typischerweise folgende Phasen durchlaufen:

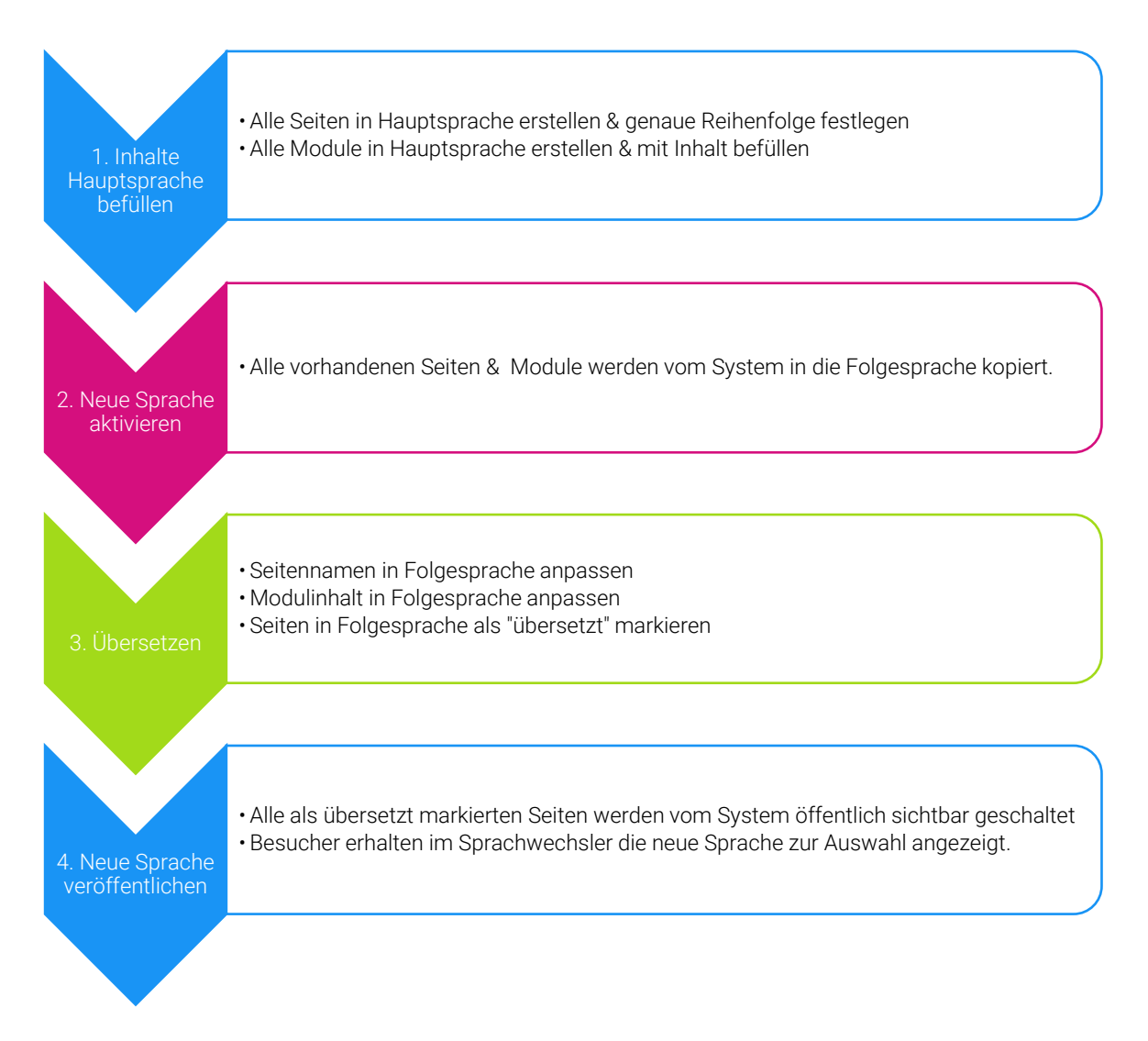

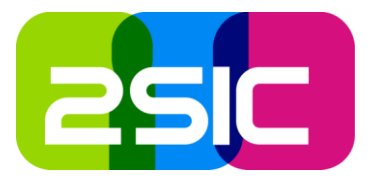

### <span id="page-4-0"></span>2.2. Phase 1: Inhalte in Hauptsprache befüllen

Befüllen Sie soweit möglich alle Inhalte in der Hauptsprache (meist Deutsch). Dies wird Ihnen die spätere Übersetzungsarbeit insgesamt erleichtern.

#### <span id="page-4-1"></span>2.3. Phase 2: Neue Sprache aktivieren

Informieren Sie Ihren 2sic-Ansprechpartner, sobald die Befüllung der Inhalte in der Hauptsprache abgeschlossen ist. 2sic aktiviert anschliessend die zusätzliche Sprache.

#### <span id="page-4-2"></span>2.4. Phase 3: Übersetzen

Folgen Sie der Anleitung im Kapitel [«Laufende Übersetzung von Inhalten im normalen Betrieb»](#page-5-0) (Seite [6\)](#page-5-0). Folgende Schritte sind dabei während der Befüllung für eine neue Sprache nicht nötig:

- Module kopieren: sofern das Modul bereits in Phase 1 erstellt wurde, hat das System das Modul bereits selbständig kopiert (und Ihnen dadurch den Arbeitsschritt abgenommen).
- Seite veröffentlichen: die Veröffentlichung der Seiten geschieht automatisch in Phase 4, sofern die Seite zur vor als «übersetzt» (bzw. «translated») gekennzeichnet wurde.

#### <span id="page-4-3"></span>2.5. Phase 4: Neue Sprache veröffentlichen

Sobald die neue Sprache alle übersetzten Inhalte erhalten hat, kann die Sprache für die Öffentlichkeit sichtbar gemacht werden. Informieren Sie ab diesem Punkt Ihren 2sic-Ansprechpartner für diesen abschliessenden Schritt.

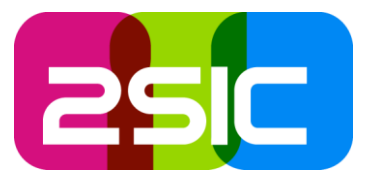

# <span id="page-5-0"></span>3. Laufende Übersetzung von Inhalten im normalen Betrieb

Im normalen Betrieb Ihrer Website werden laufend neue Inhalte hinzukommen, welche übersetzt werden müssen. Voraussetzung ist immer, dass die Inhalte (Seiten & Module) in der Hauptsprache bereits erstellt wurden.

# <span id="page-5-1"></span>3.1. Typischer Ablauf: Neue Inhaltsseite übersetzen

- 1. In den Folgesprachen den Seitennamen anpassen
- 2. Modul in die Folgesprachen kopieren
- 3. Modul-Inhalt in den Folgesprachen anpassen
- 4. Seite als "übersetzt" markieren und veröffentlichen

#### <span id="page-5-2"></span>3.2. Seitenname pro Sprachseite

In den Folgesprachen erhält die Seite denselben Namen kombiniert mit dem Sprachkürzel (z.B. «FR -CH»). Dieser Name muss von Ihnen in jedem Fall angepasst werden, indem Sie zumindest den Sprachkürzel entfernen.

*Beispiel: Die Seite "Angebot" wird in Französisch automatisch erstellt mit dem Titel "Angebot FR-CH".* 

#### <span id="page-5-3"></span>3.3. Seitenberechtigungen pro Sprachseite

Die automatisch erstellte Folgesprachen-Seite ist bis zur Veröffentlichung nicht für öffentliche Benutzer sichtbar. Nach dem Veröffentlichen erhält die Seite dieselben Berechtigungen wie die Seite in der Hauptsprache.

# <span id="page-5-4"></span>3.4. Seitenstruktur und Seiten-Reihenfolge pro Sprache

Die Reihenfolge der Seiten ist in jeder Sprache unabhängig von den anderen Sprachen. Wird eine Seite in der Navigationsstruktur verschoben, so behält die Seite in anderen Sprachversionen die ursprüngliche Position und muss dort - falls gewünscht - ebenfalls verschoben werden.

Jede Seite ist mit seinen «verwandten» Seiten in den anderen Sprachen unsichtbar verknüpft. Folgende Seiteneigenschaften sind pro Sprache unterschiedlich:

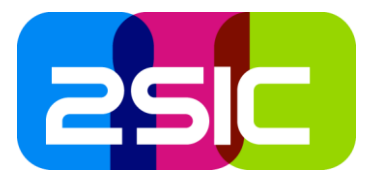

#### <span id="page-6-0"></span>3.5. Modul in weitere Sprachen kopieren

Mit folgenden Schritten können Sie ein Modul in die weiteren Sprachen kopieren.

- 1. Wechseln Sie in den «Bearbeiten-Modus»
- 2. Klicken Sie auf «Administration»
- 3. Wählen Sie «Seiten». Es öffnet sich die Seitenverwaltung.

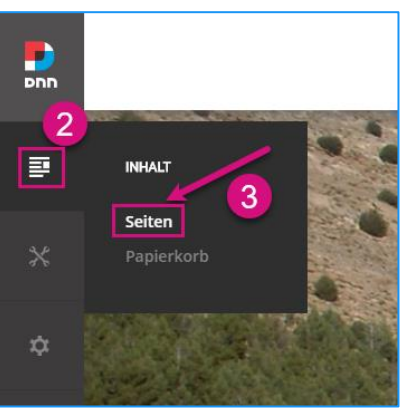

4. Wählen Sie die zu übersetzende Seite aus und klicken anschliessend auf «Localization»

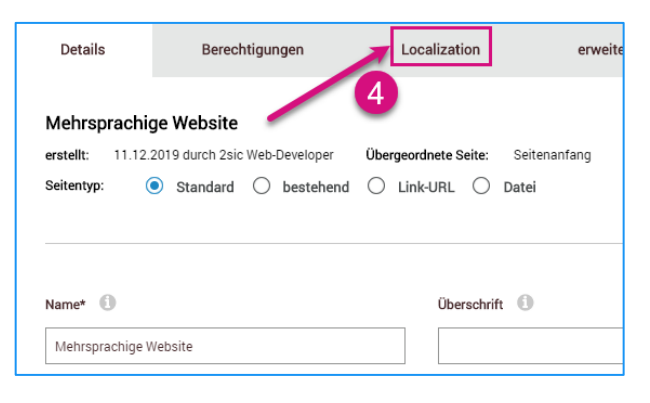

- 5. Kopieren Sie das gewünschte Modul mit einem Klick auf die Checkbox «Modul kopieren» in allen gewünschten Sprachen.
- 6. Klicken Sie anschliessend auf «Übersetzungen aktualisieren».

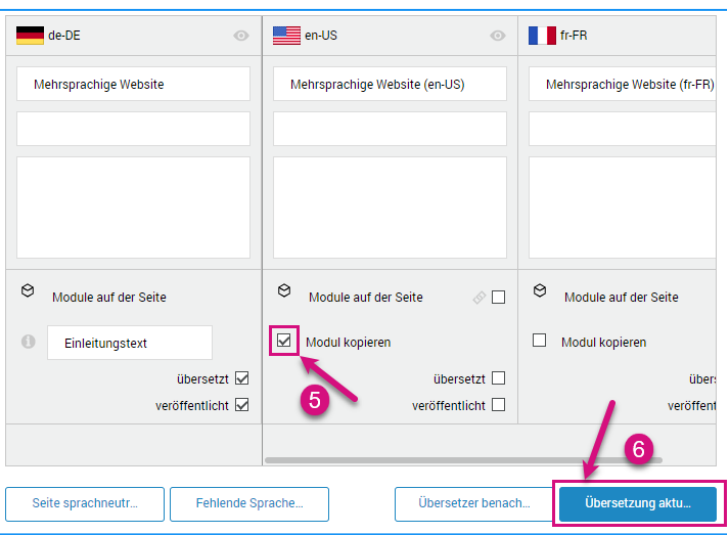

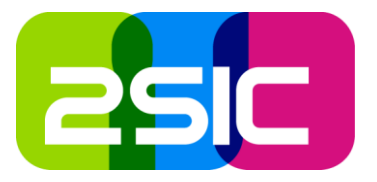

# <span id="page-7-0"></span>3.6. Modul-Inhalt übersetzen

Sie finden für jede vorhandene Sprache in der Bearbeitungsmaske eine eigene Registerkarte, mit welcher Sie die Sprach-Version direkt wechseln können.

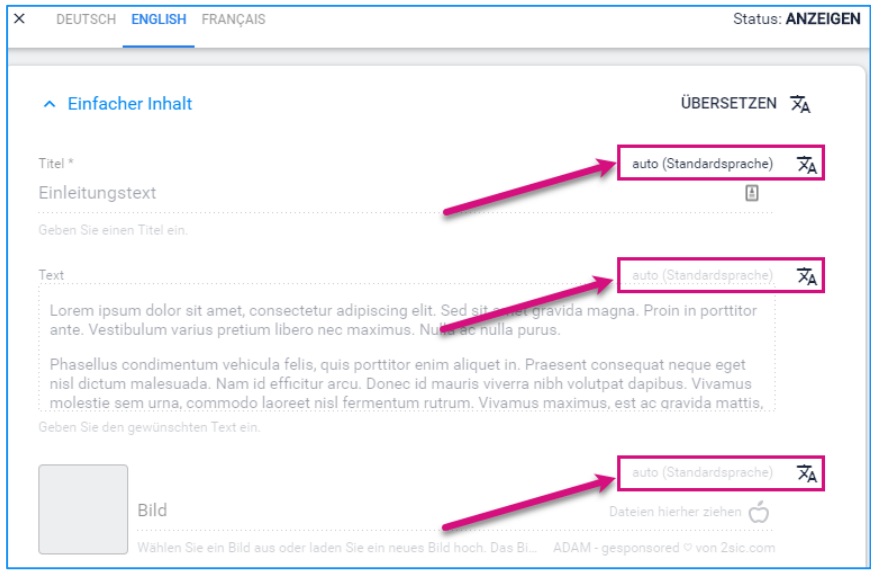

Sobald Sie sich auf einer Folgesprache befinden, sehen Sie neben jedem Feld ein Schriftzeichen-Symbol, welches für die Kopplung des Felds steht.

文 auto (Standardsprache)

**XA** 

*= der Feld-Inhalt ist gekoppelt an die Hauptsprache.*

*Grünes Schriftzeichen-Symbol = der Feld-Inhalt ist von der Hautsprache abgekoppelt und somit*  勽 *übersetzbar.* 

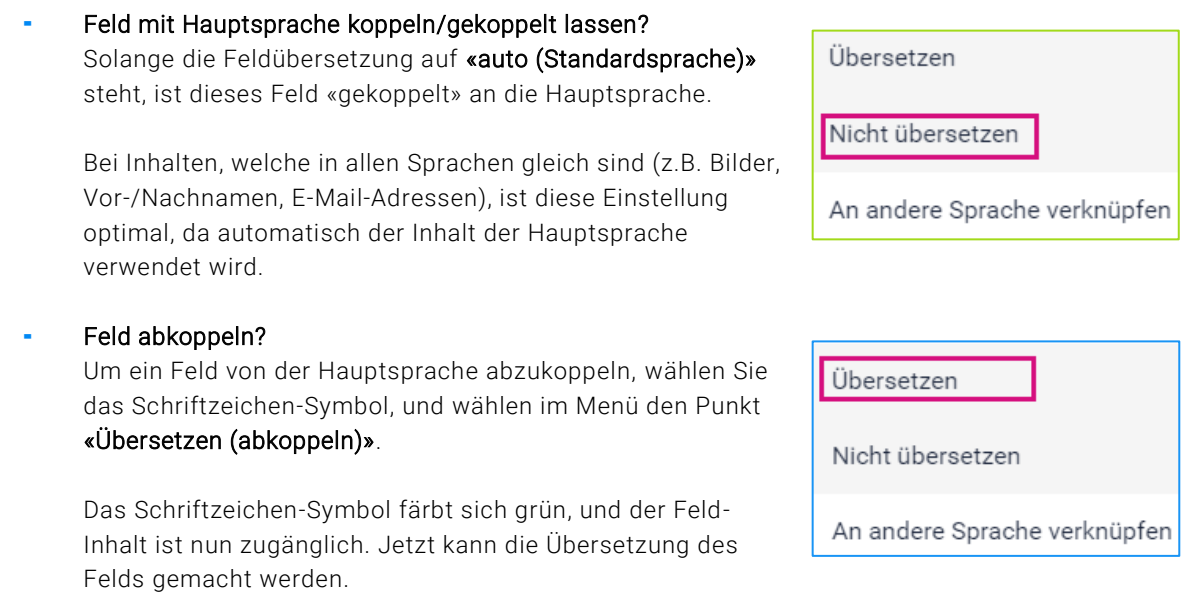

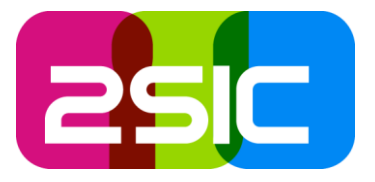

übersetzt

veröffentlicht

# <span id="page-8-0"></span>3.7. Seite als übersetzt markieren & veröffentlichen

Sobald die gesamte Seite übersetzt ist und veröffentlicht werden kann, öffnen Sie erneut die «Seitenübersetzungen».

- 1. Setzen Sie bei der Seite in der Folgesprache die Häkchen bei «übersetzt» und «veröffentlicht»
- 2. Klicken Sie anschliessend auf «Übersetzungen aktualisieren».

Die Seite erhält beim Veröffentlichen automatisch die Berechtigungen der Seite in der Hauptsprache.

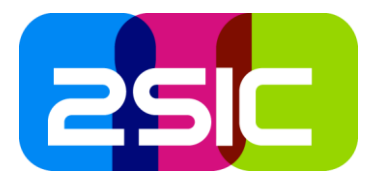

# <span id="page-9-0"></span>4. Einsprachige Inhalte – was nun?

In manchen Fällen sind Inhalte nicht zur Übersetzung geplant. Folgende Möglichkeiten sind dabei sinnvoll, um mit diesem Fall umzugehen:

- Die gesamte Seite ist nicht in allen Sprachen vorhanden:
	- Ausblenden: Entfernen Sie bei der betreffenden Sprach-Seite, welche nicht übersetzt wird, die Berechtigung "Alle Benutzer - Seite anzeigen".
	- Weiterleiten: Sie können die betreffende Sprach-Seite auf eine andere Seite weiterleiten. Dies macht Sinn, wenn Sie den Besucher z.B. auf eine allgemeine Informationsseite führen möchten. Setzen Sie in der Seitenverwaltung für die betreffende Seite einen Link auf ein gewünschtes Ziel.
	- Löschen: Löschen Sie nicht die Seite in der nicht-benötigten Sprache, da dadurch die betreffende Seite in allen Sprachen gelöscht wird.
- Ein Modul auf der Seite ist nicht in allen Sprachen vorhanden:
	- Reduzieren: Statt den Inhalt 1:1 zu übersetzen kann der Inhalt auch in einer Sprache reduziert oder ganz gelöscht werden, mit einem Hinweis dass die Inhalte in dieser Sprache nicht verfügbar/vollständig sind (z.B. "*Contenuto disponibile solo in tedesco*").
	- Löschen: Sie können das Modul löschen (oder falls es noch nicht kopiert wurde nicht kopieren). Das Modul kann zu einem späteren Zeitpunkt (erneut) kopiert werden , sobald Sie es definitiv benötigen.
	- Ausblenden: In der betreffenden Sprache beim betreffenden Modul, welches nicht übersetzt wird, die Berechtigung "Alle Benutzer – Seite anzeigen" entfernen. (Wichtig: Häkchen bei Anzeige-Berechtigung von der Seite übernehmen entfernen.)

Anzeige-Berechtigung von der Seite übernehmen

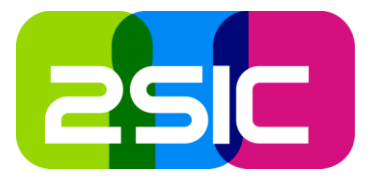

# <span id="page-10-0"></span>5. Hilfe & Support

Haben Sie Fragen oder benötigen Sie Unterstützung bei der Bearbeitung der Webseite?

Nehmen Sie mit uns Kontakt auf:

- Telefon: +41 (0) 81 750 67 77
- E-Mail: [web@2sic.com](mailto:web@2sic.com)
- Website: [www.2sic.com/de/Kontakt](http://www.2sic.com/de/Kontakt)
- Fernwartung: [www.2sic.com/de/Support](http://www.2sic.com/de/Support) öffnen & telefonisch Kontakt aufnehmen

Das 2sic Team hilft Ihnen gerne weiter.